## 如何开始DSP编程

本文档介绍用户该如何建立自己、编译、运行的程序。

本文档仅供参考,详细地编程过程请参考相关书籍。

第一步: 安装CCS2.2, 可参考其他书籍,主要提醒一点,如果不使用仿真器, CCS 的运行环境要设置成一个模拟仿真器。

第二步: 运行CCS, 则进入CCS 开发环境, 如下图所示

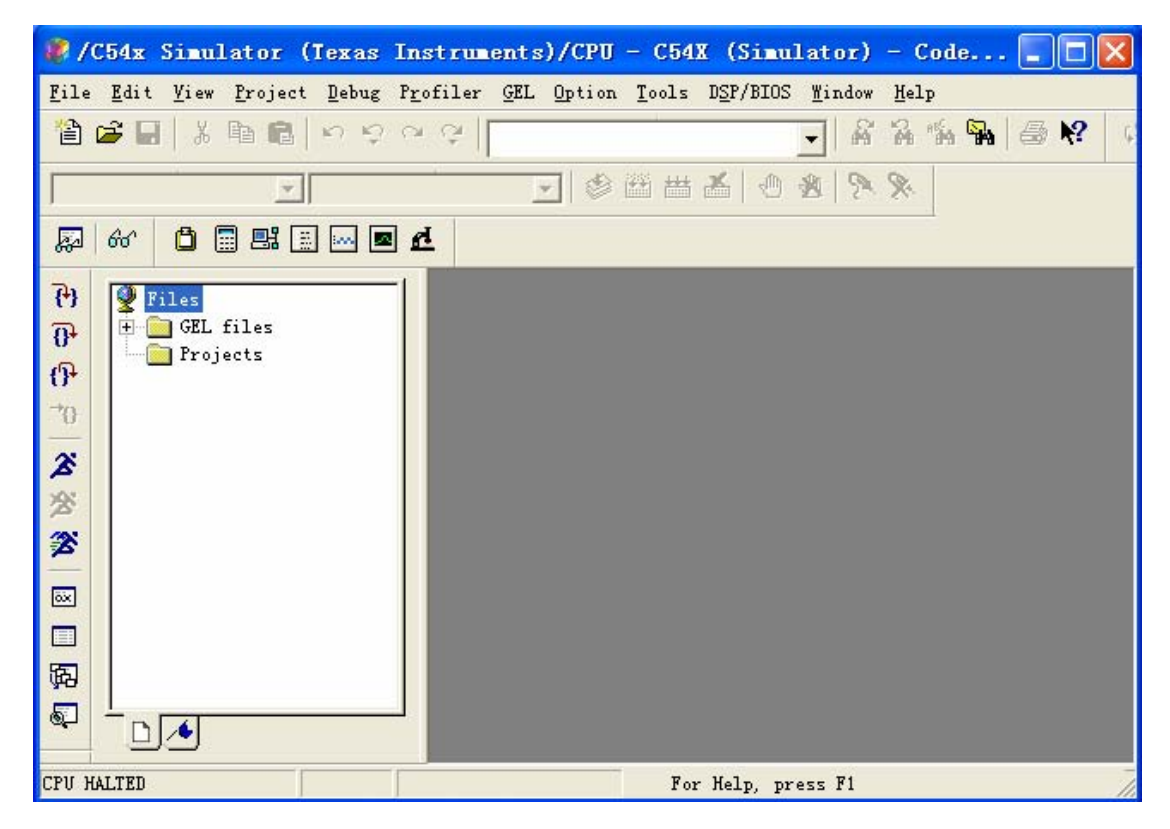

第三步: 新建一个工程, 如下图

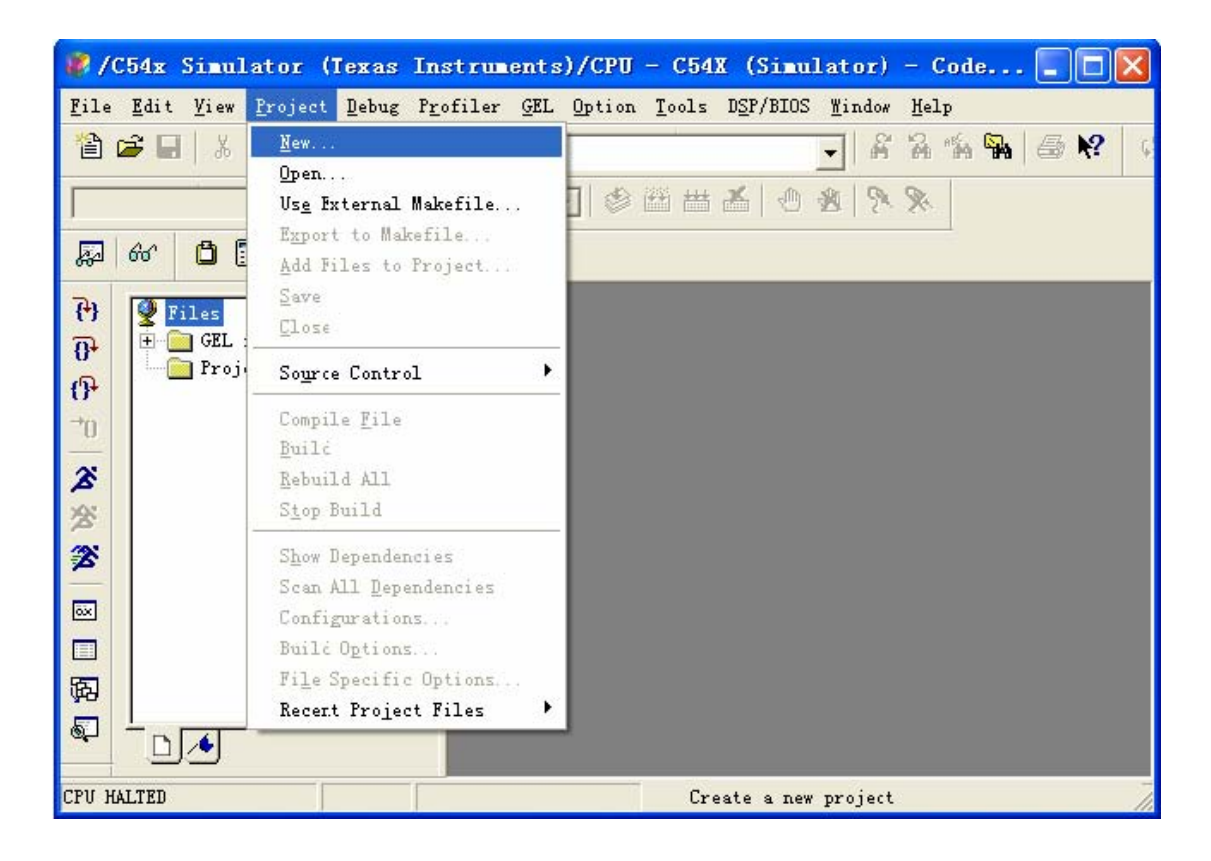

第四步: 选择路径, 输入工程项目名, 并确定, 则如下图所示

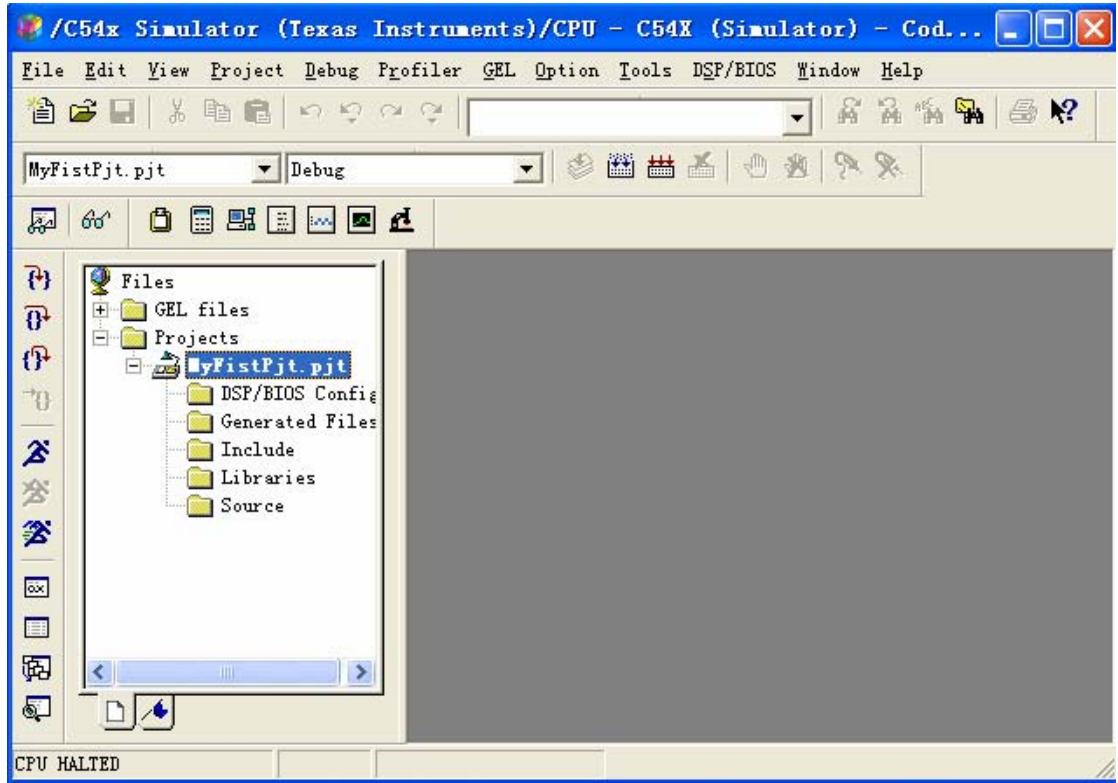

第五步: 添加源文件,添加CMD 文件,添加库文件,如下图所示:

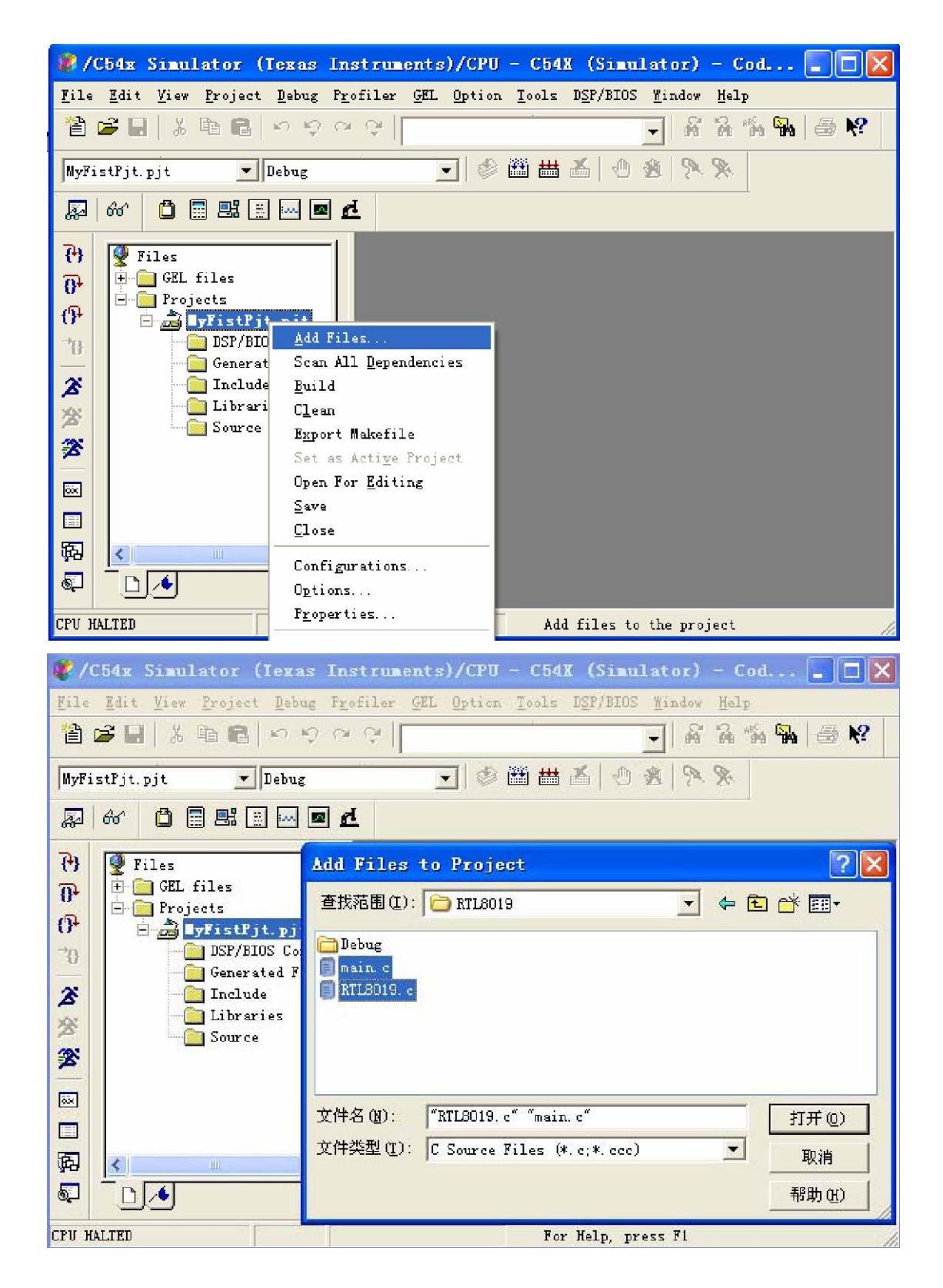

添加CMD 文件和库文件跟添加源文件的方法相似,在这里不在赘述。添加完成后整个工程如下所示:

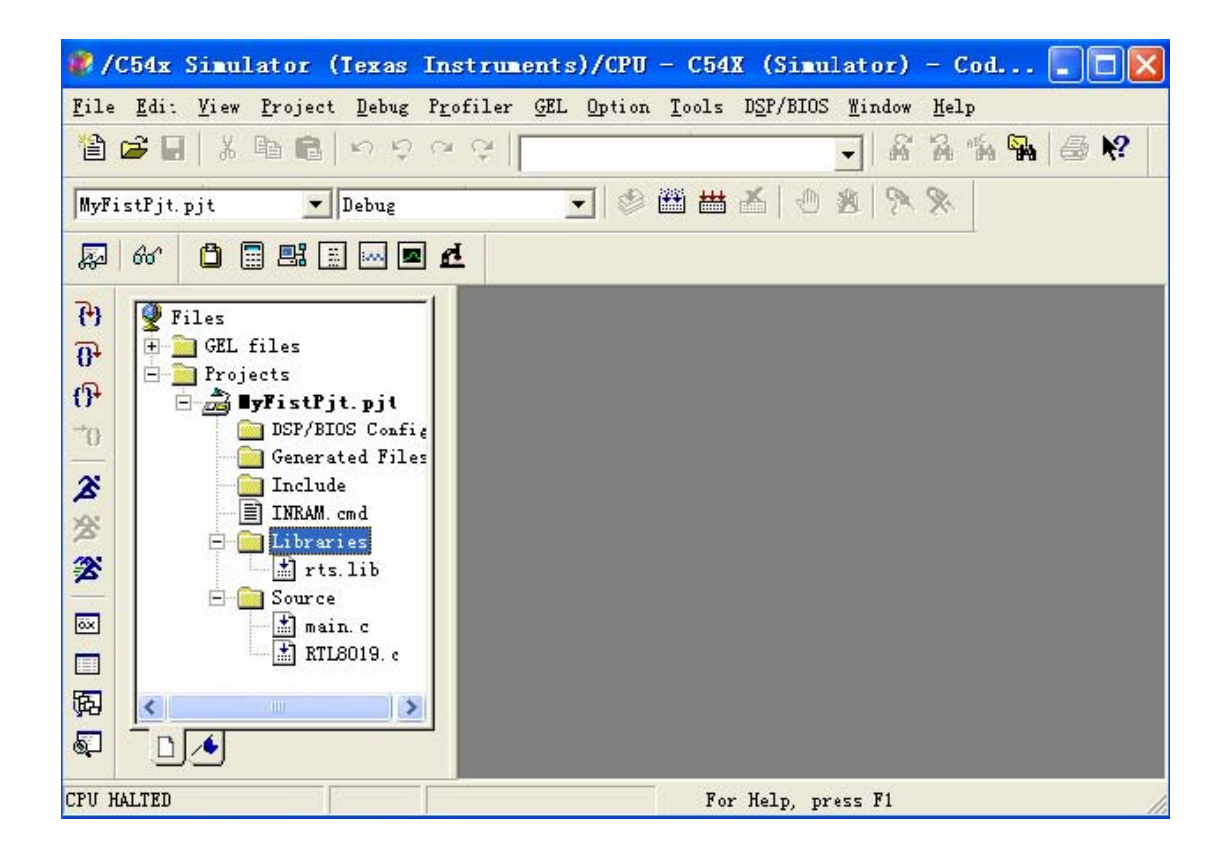

第六步: 设置Project-> BUILDING OPTIONS

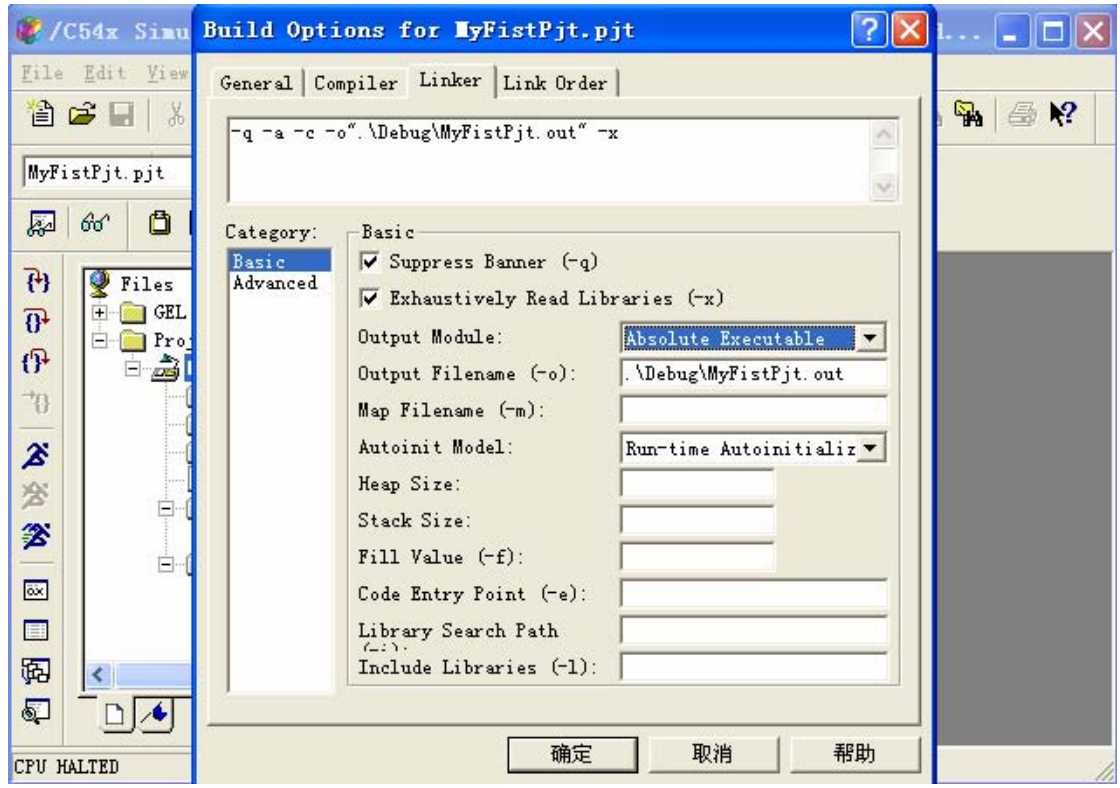

主要是Linker选项: Output Module: absolute executable. Autoinit Mode: run-time Autoinitialize. Stack Size: 200h (可以设置, 也可以不设置, 可在CMD 中包含) 第七步: 编译,生成 \*.out文件, 如图下图所示: 如果程序有错误, 必须修改正确。直到编 译没错误。

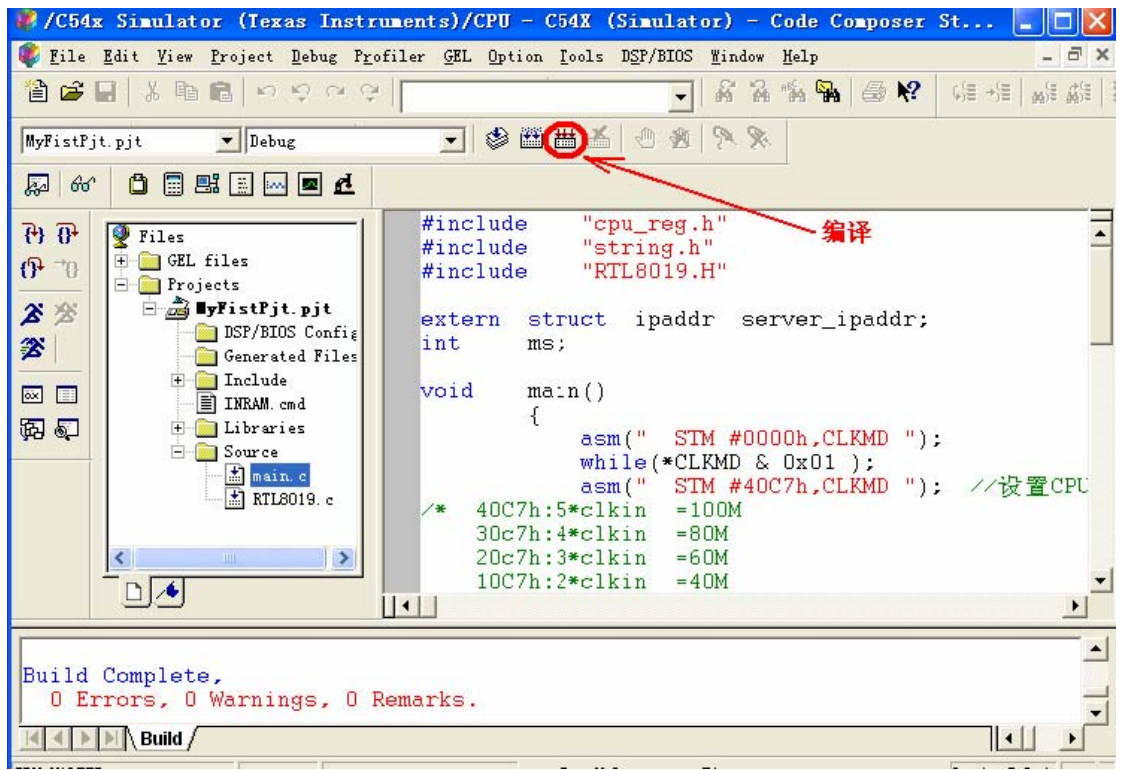

第八步: LOAD程序,如下图所示(注意:\*.out 文件在工程目录中的DEBUG文件夹中) File -> Load Program,选择当前目录中Debug目录下的.out文件。

## 第九步:

Load成功后会将程序存储器窗口设置为当前窗口,一直按F8单步运行程序,直到运行到main()主函数。但 是建议将程序存储器窗口关掉,把光标摆在 main() 函数中第一条语句, 按执行到光标处图标, 如下图所 示:

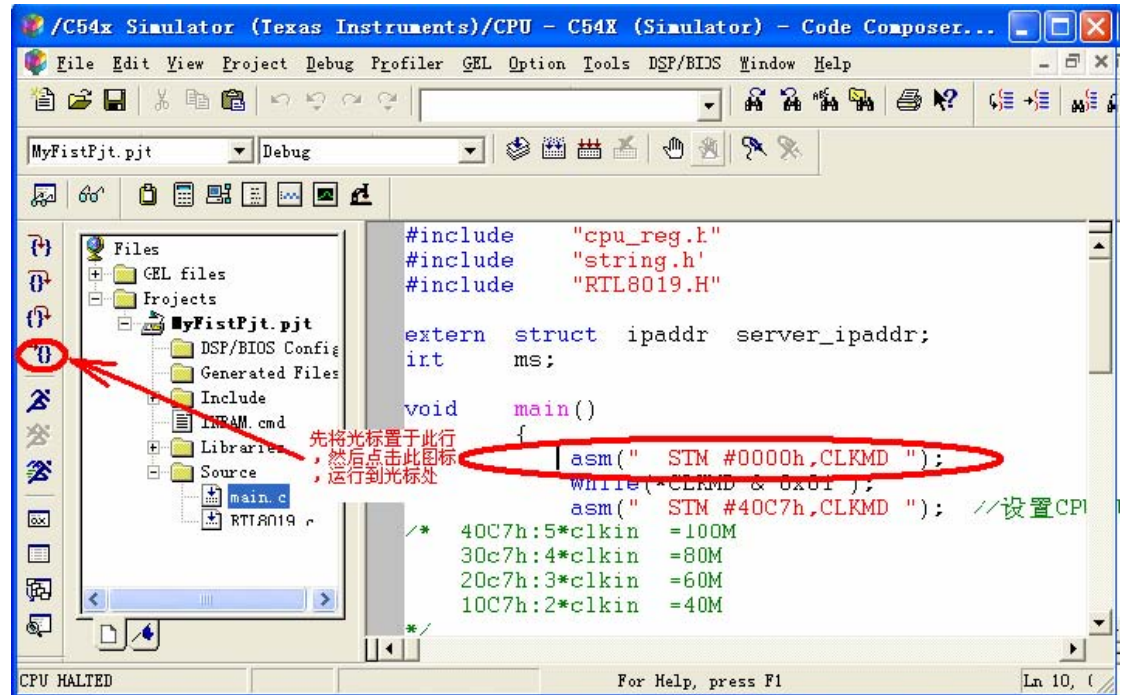

图标为全速运行程序, <sup>26</sup> 为终止程序。

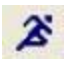